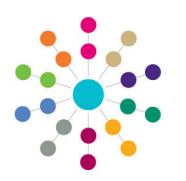

**Reference Guide**

**Governors**

**Managing Meetings**

verning Body Search

**Governing Body Abbey Hidde School** 

Mew W. Delete Mil Quick Report

AGM

Termly Meeting

Termly Meeting

Termly Meeting

E

Governing Body Meeting

**Flag** 

 $\sim$  Committe

Finance co

Meeting Date Maction Date Meeting Type

08/07/2002

Meeting Details Attendance | Memo | Actions

Cancel

02/09/2002

dd/mm/yyyy

AGM

AGM

08/07/2002

 $n3/n6/2002$ 

07/05/2002

 $15/11/2001$ 

02/10/200 02/08/2000

**M** Save

**Meeting Date** 

**Action Date** 

**Meeting Type** 

## **Managing Meetings**

Cli Defrech Marancies

**Meeting Title** 

Summer 2002

**Contract Contract** 

ting Ouarterly Finance Group Re

Autumn Term 2002 Meeting

 $\overline{\mathbf{x}}$ Finance T.

Full Rusiness Meeting

tion | Committees | Meetings | Contact Log | Memo | UDFs | Basic Details | Default Te

 $\overline{\mathbf{s}}$   $\overline{\mathbf{s}}$   $\overline{\mathbf{s}}$   $\overline{\mathbf{s}}$   $\overline{\mathbf{s}}$  inked **F** 

 $\overline{N}$ Finance

h. Einance

**Vec** 

 $\overline{\phantom{a}}$ niscinli

国民

Finance

- 1. On the **Governing Body Search**  page, search for the required governing body.
- 2. Double-click the required governing body to display the **Governing Body** page.
- 3. Select the **Meetings** tab.
- 4. To add details of a new meeting, click the **New** button.

Alternatively, meeting details can be edited by highlighting the required meeting in the **Meeting Summary** panel to display the details.

- 5. On the **Meeting Details** tab:
	- a. Select the **Meeting Date** and **Meeting Time**.
	- b. Select the **Action Date** from the drop-down list (the date of the main action from the meeting).
	- c. If required, select the **Flag**  check box. Local Authorities can assign their own meaning to what flagging a meeting indicates.
	- d. Select a **Meeting Type** and the **Committee** holdng the meeting from the drop-down list.
	- e. Enter a **Meeting Title**.
	- f. Click the **Save** button.
- 6. On the **Attendance** tab:
	- a. To add a new attendee, click the **Add** button to display **Person Search** browse.
	- b. To record attendance, select the **Attended** check box or the **Select All / Deselect All** check box to display a tick in the **Attended** column.
	- c. To record non-attendance, select the **Attended** check box or select the **Select All / Deselect All** check box to display a cross in the **Attended**  column. Select a **Non Attendance Status** from the drop-down.
	- d. Click the **Save** button.
- 7. On the **Memo** tab, enter a memo if required. Click the **Save** button.

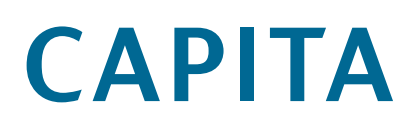

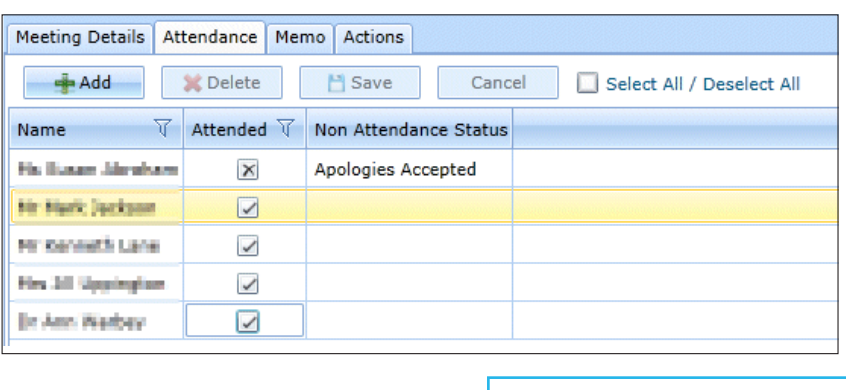

 **Related Reference Guides:** • **Primary Navigation** • **Manage Meeting Actions** • **Manage Templates**

**IF** SOL Mail Me

a

• **Person Search**

Capita One. Tel: 01234 838080. Email: info@capita-one.co.uk. Web: www.capita-one.co.uk. © Capita Business Services Ltd. 2018. All rights reserved. No part of this publication may be reproduced, photocopied, stored on a retrieval system, translated or transmitted without the express written consent of the publisher. For more detailed instructions refer to the online help file or handbook. You can contact the Service Desk via My Account. This guide is based on the version of the software (Summer 2013, 3.51) in use at the time of publication.

Meeting Details | Attendance | Memo | Actions

Cance

**M** Save